## **インストール・バージョンアップ Mercury-LAVIS**

FCアカウントの「インストール・バージョンアップ」サービスを利用して、最新のプログラムをインストールする手順を解説し ます。

### **1. プログラムをダウンロードしてインストールします**

最新のプログラムを、次の方法でダウンロードしてインストールします。

### ▼ 全体ファイルを保存してインストール

インストールに必要なファイルを全てダウンロードして保存した後、保存したファイルを実行して最新のプログラムをインストール します。

また保存したファイルをDVDやUSBメモリなどにコピーして、他のコンピューターへのインストールに使用することができます。

### インストールの手順は、次ページからをご覧ください。

※動作環境については、巻末 (4ページ) をご覧ください。

# 1 **全体ファイルの保存**

Mercury-LAVIS の全体ファイルをダウンロードして保存します。

**※ ご利用の通信環境、時間帯によっては、ダウンロードに時間がかかる場合があります。 そのようなときは、別の時間帯で再度お試しください。ダウンロードを中止しても、また続きから再開されます。**

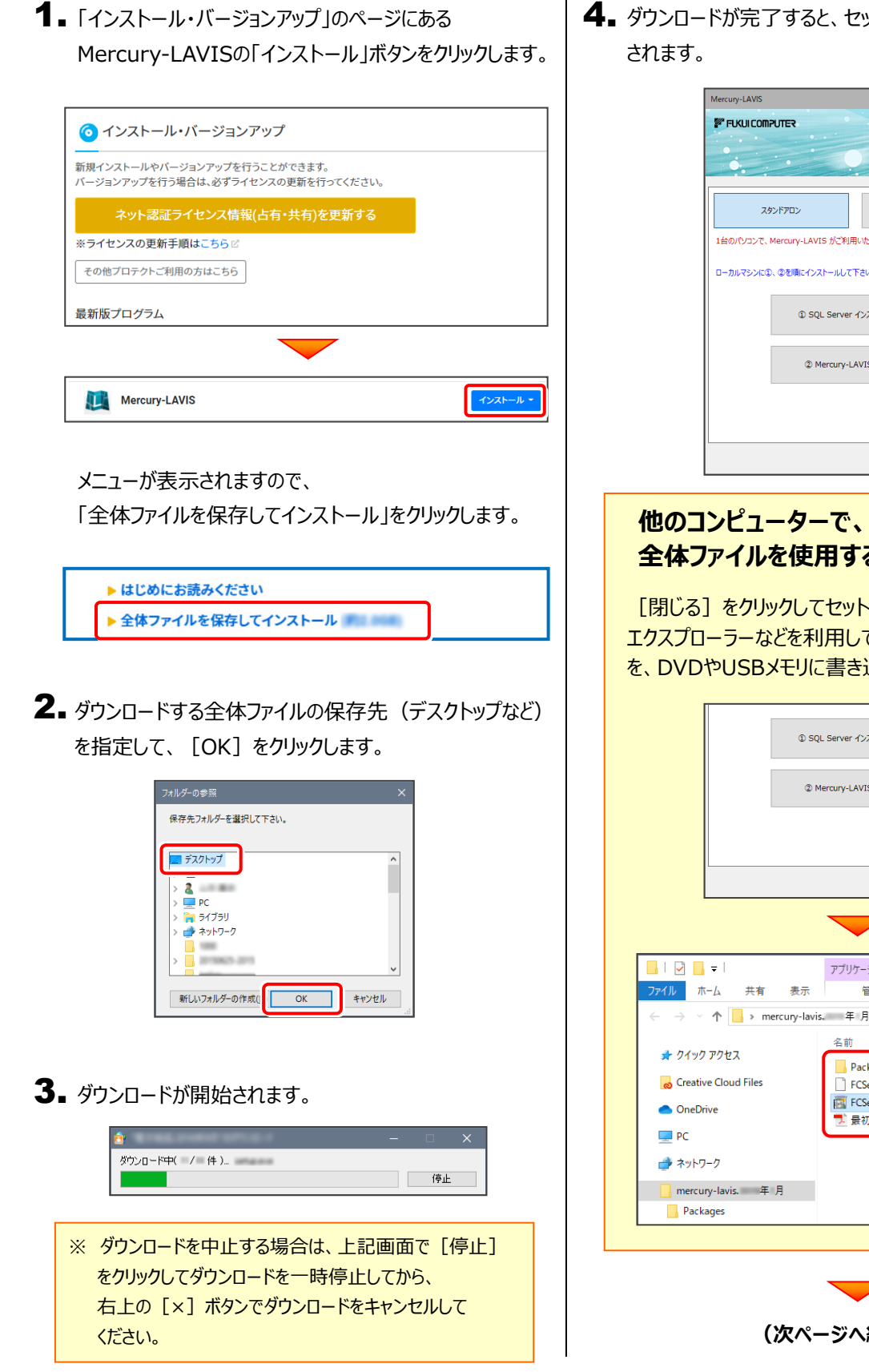

4. ダウンロードが完了すると、セットアップ画面が表示

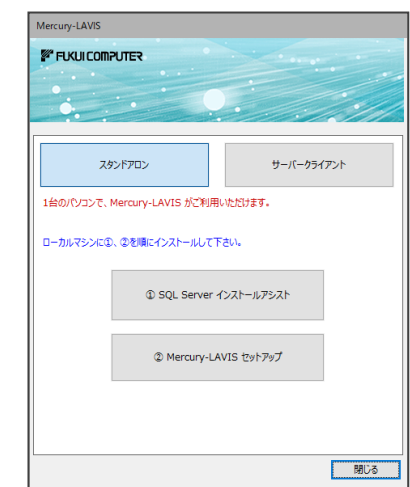

### **他のコンピューターで、ダウンロードした 全体ファイルを使用する場合は**

「閉じる] をクリックしてセットアップ画面を閉じた後、 エクスプローラーなどを利用して、保存した全体ファイル を、DVDやUSBメモリに書き込んでください。

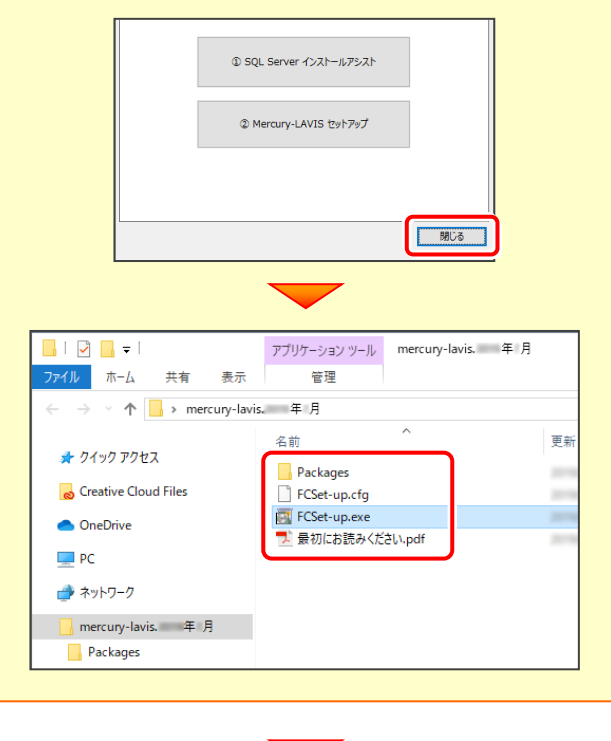

**(次ページへ続きます)**

5. **以降の手順については、以下のリンク先のPDFファイルをご覧ください。**

(※ リンクをクリックした際にセキュリティ警告が表示された場合は、「許可」をクリックしてください。)

● 新規インストールの場合 (はじめてMercury-LAVISをインストールする場合)

[「セットアップガイド」の](https://www.fukuicompu.co.jp/mnl/mercury-lavis/ver5/mnl/manual/s01_lvsetup_new.html) 2ページ~ を参照してください。

● バージョンアップの場合 (2023年6月以前のMercury-LAVISがインストールされている場合)

「Mercury-LAVIS [バージョンアップ編」の](https://www.fukuicompu.co.jp/mnl/mercury-lavis/ver5/mnl/manual/s03_lvsetup_up.html) フページ~ を参照してください。

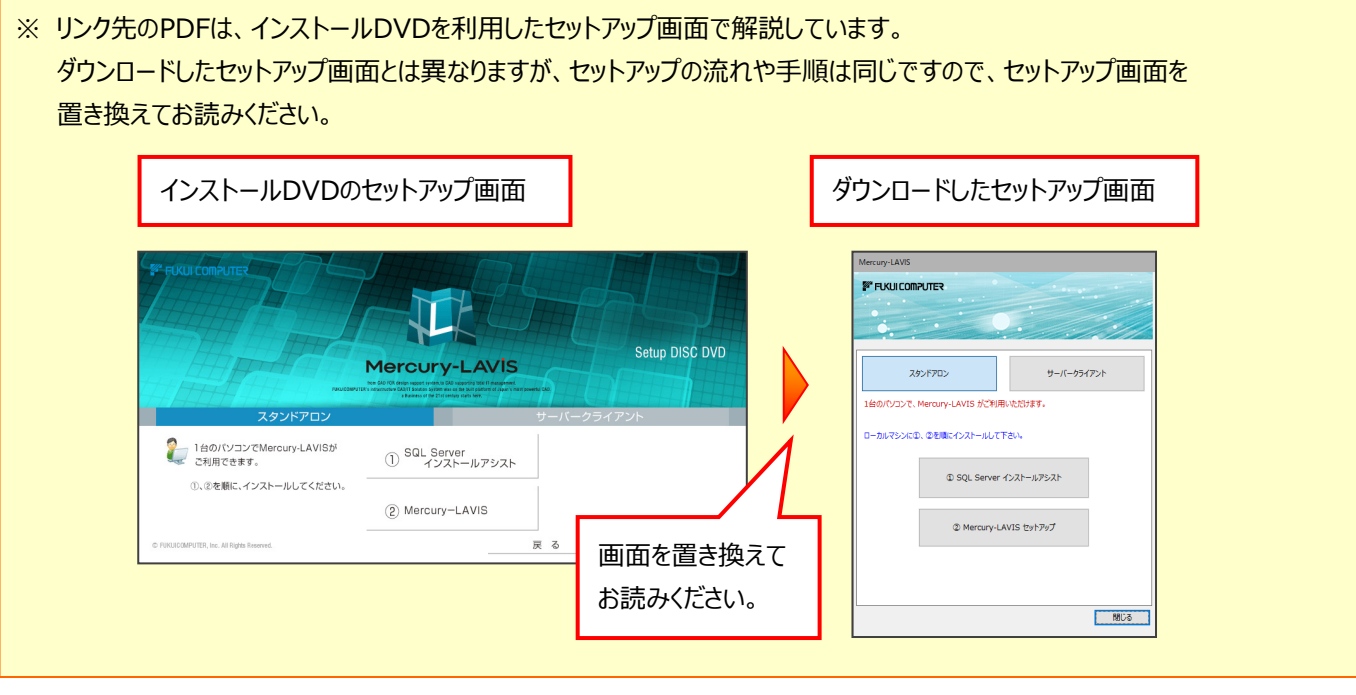

#### **セットアップ画面が表示されていない場合は (DVDやUSBメモリに書き込んだ全体ファイルを利用する場合は)**

Mercury-LAVISをインストールするコンピューターで、 ダウンロードした全体ファイル内にある "FCSet-up.exe" を実行して、セットアップ画面を表示してください。

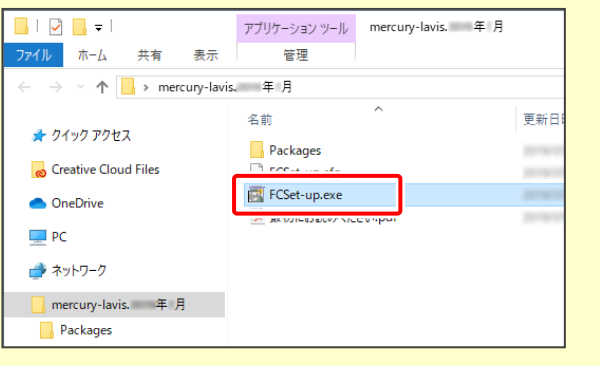

## Mercury-LAVIS 動作環境

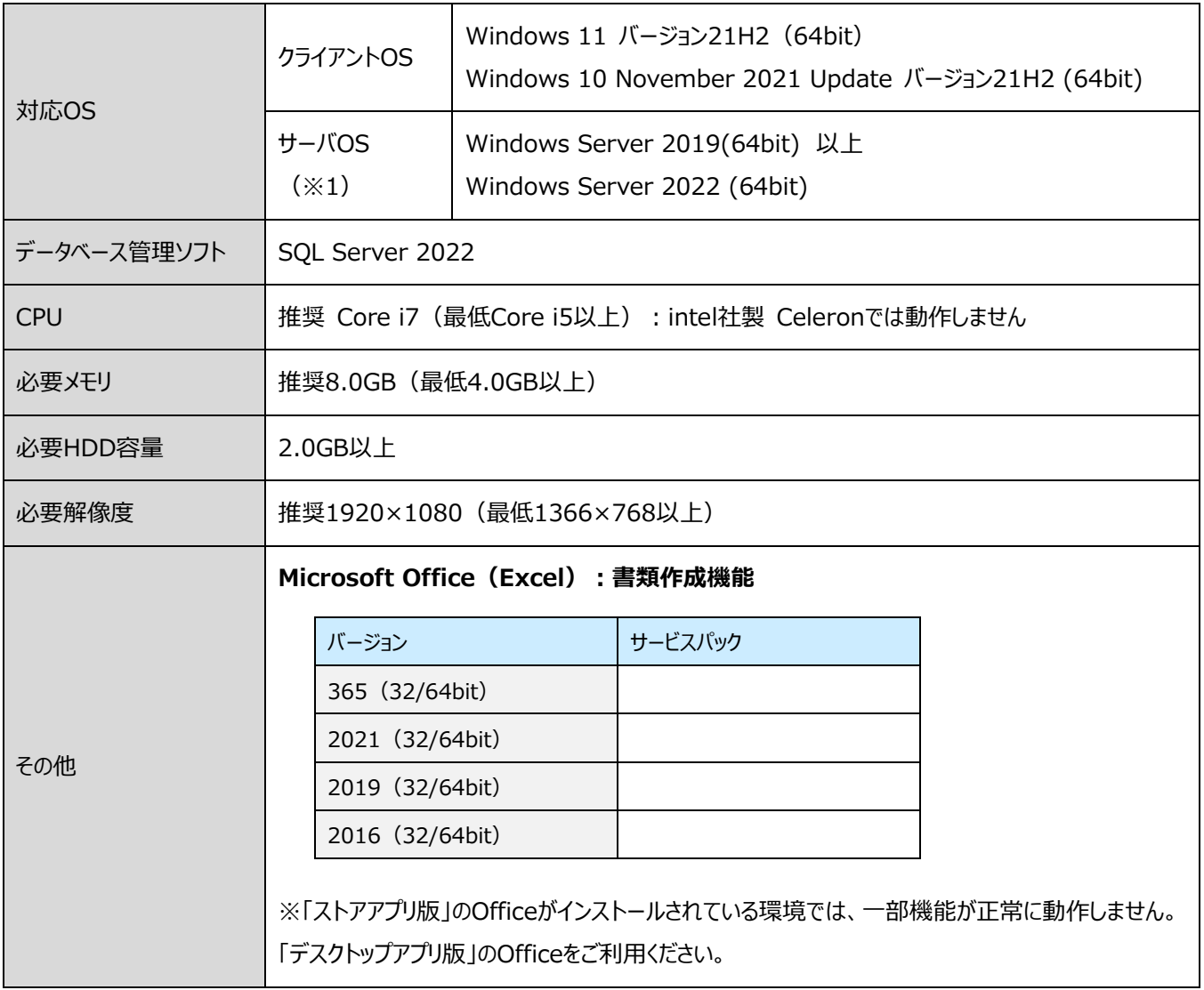

- (※1) ネットワーク環境は、TCP/IPプロトコルが動作する環境 (100BASE-TX推奨) が必要です。
- ※ 上記動作環境は、2023年7月時点のものです。動作環境は予告なく変更する場合があります。
- ※ プログラムのインストール先としてNASのご利用はできません。またデータを直接NASに保存することは推奨できません。
- ※ データやLANプロテクト等のルーター越えでの運用はプログラム動作保証外です。 ルーター越えの運用とは、場所の離れた拠点 (例えば支店や営業所)から本社に設置しているサーバにあるデータや LANプロテクトのライセンスを取得するケースとなります。
- ※ 動作確認テストは、動作環境で行っております。
- ※ ARMプロセッサのWindowsには対応しておりません。
- ※ 仮想マシン上での動作は保証外です。
- ※ CPUは、Intel社製 Coreに限ります。
- ※ ヘルプ機能を利用するためには Microsoft Edge WebView2 ランタイムが必要です。